## **Guide on how to access your child's online information in Go4Schools**

## **Accessing the system**

- **1. Go to the school website: [www.chippingsodburyschool.com](http://www.chippingsodburyschool.com/) (a link to Go4 can be found by scrolling to the bottom of the website) or use the web address [www.go4schools.com](http://www.go4schools.com/)**
- **2. Click on the Parent tab:**

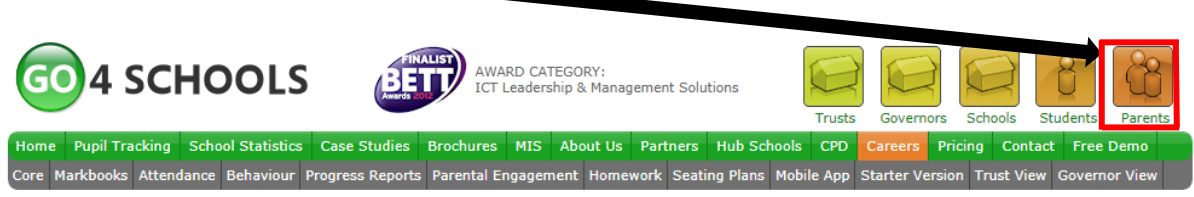

3. Type your email address into the **'first time user'** box (this must be the email address recorded for you at school and linked to your children) and a link will be automatically sent to you. Click on the link, where you will asked to create your own password. Your password must be strong; it has to have at least 8 characters, including 1 Upper case, 1 lower case, 1 number & 1 special character. For example Cat1234? Once in, you can change this password at any time in **'my setting'**.

#### Welcome

Welcome to the GO 4 Schools login page for Parents and Guardians. If you have been provided with access by your child's school you can use GO 4 Schools to access their reports and to see their attainment, attendance and, for many schools, their behaviour records too.

Email address:

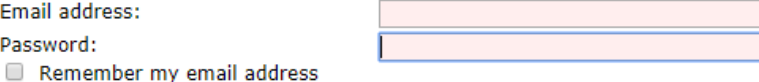

Log in

Password:

#### **First-time User?**

If you haven't logged on to GO 4 Parents and Guardians before, type your email address and click the "please send me a password" button. (Please note that you need to provide an email address that has been registered in GO by the school(s) that your child/children attend.)

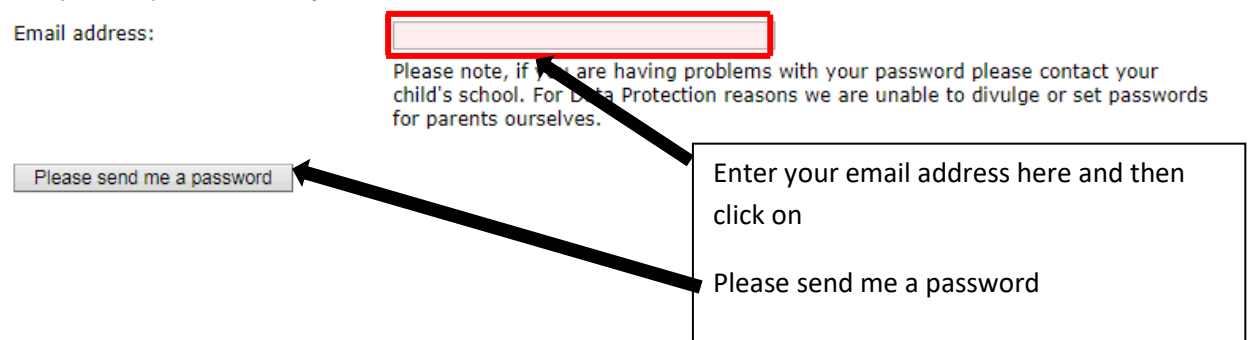

# *What if your email is not recognised?*

*If your email is not recognised by Go4Schools, then this is probably due to the fact that the email you have provided the school is different to the one you are using to log into Go4Schools. To get this problem rectified please contact* 

*[Go4parents@chippingsodburyschool.com](mailto:Go4parents@chippingsodburyschool.com) detailing your name, your child's name, tutor group and the email address you are attempting to login with.*

## **The Different Sections in G4S:**

## **Detailing progress**

### **Detailed progress**

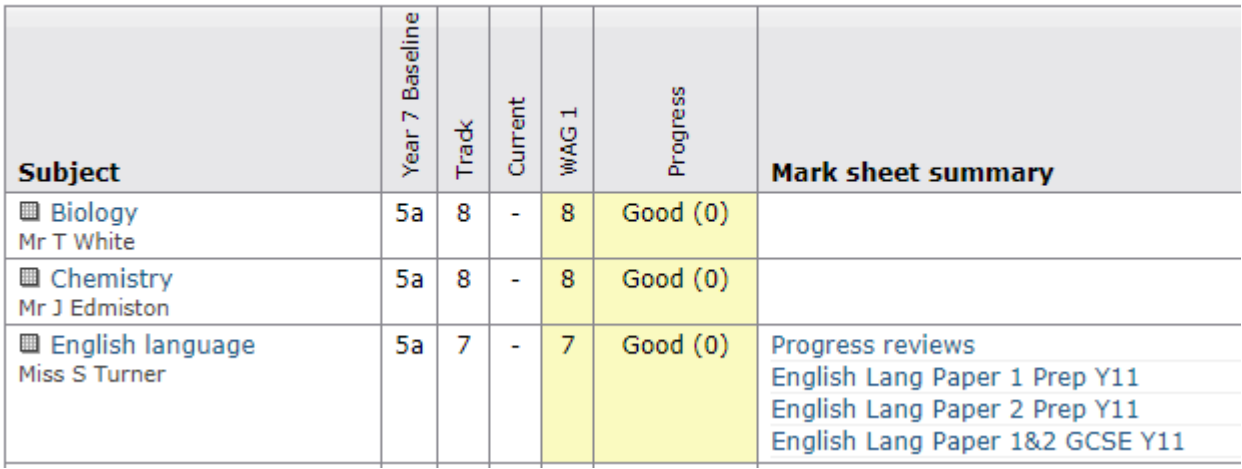

The detailed progress section has individual subject details on;

- **•** Student Tracks
- Current (The grade students are on at this point in time)
- Progress checking these are grades recorded once every term to indicate what track a student is working at, at that point in time.

## **Other information you can access in go4schools**

#### **Attendance**

View detailed attendance record, record attendance

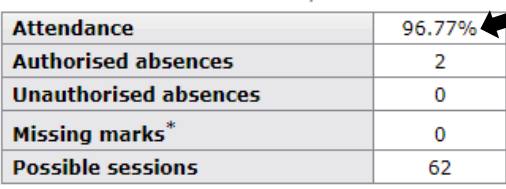

\* Parents and students will see "Unknown marks" rather than "Missing marks".

Behaviour is not currently being used by Chipping Sodbury School.

Event

**Attendance** – note if you suspect any

errors in absence rates please contact your child's form tutor in the first instance.

Attendance Authorised absences Unauthorised absences  $\Box$  Missing marks

**Behaviour** View full behaviour record, record behaviour

#### **Most recent events**

All events in 2019, Sep 2018, Oct 2018

When event occurred No behaviour events recorded. **Behaviour** – all details of rewards and sanctions are available to view. The latest five are shown on the front page and you can select the full history by checking on **'All events'**.

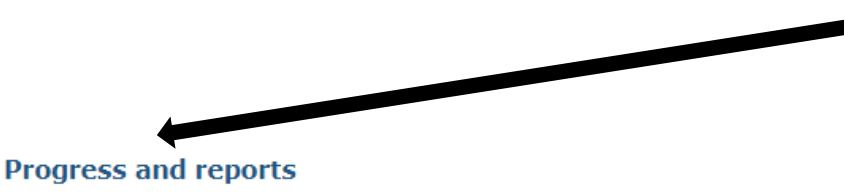

## **Progress and Reports** – in

addition to this real-time report you can receive any additional reporting information from here.

No reports available yet.

#### **Key grades/levels achieved**

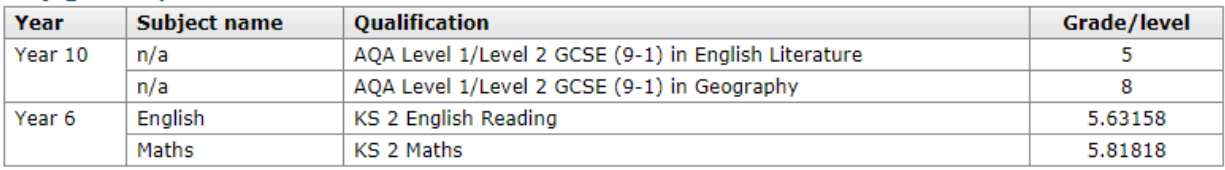

### **Today's timetable**

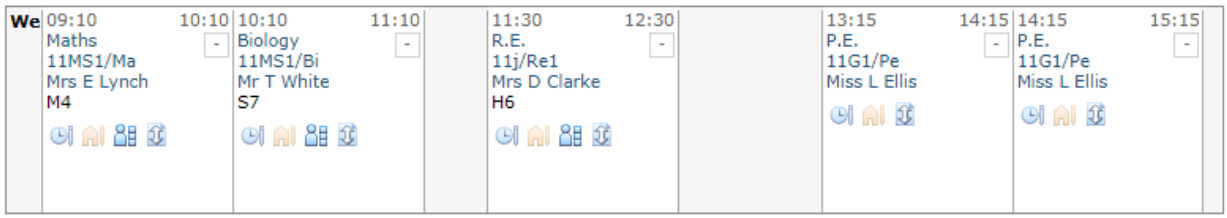

View full timetable

### **Ongoing and recent homework tasks**

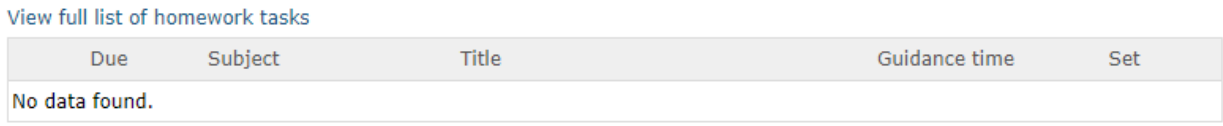

Remember if you have any problems then please contact the school using this email address: *[Go4parents@chippingsodburyschool.com](mailto:Go4parents@chippingsodburyschool.com)*